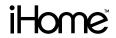

IH-W310NS IH-W311NN IH-W312NP IH-W313NR

MyLife™ notebook webcam 5.0 megapixel max resolution

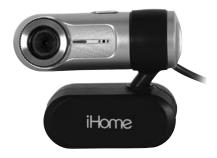

user manua

Congratulations on the purchase of your new **MyLife notebook webcam**. This product comes with a limited lifetime warranty.

Before using your product, please thoroughly read and follow the instructions inside this manual.

If you still need help, see the back page for other support options.

If you want to know more about our products, visit us online at www life-works com

### system requirements

- Windows® XP Service Pack 2 or Windows Vista®
- USB port (a USB 2.0 port is required for optimal performance)
- CD-ROM drive

Search And Download

# your package should contain

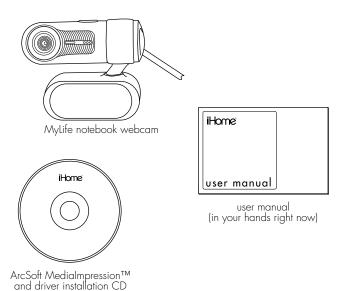

## user manual contents

```
features • 2
your new webcam • 3
install software • 3
   to install the webcam driver • 3
   to install the included webcam
   application • 4
connect hardware • 5
use your webcam • 5
advanced features • 5
   capture still shots or videos • 6
   change video settings • 7
   zoom • 8
   remove video flicker • 8
   turn on face tracking • 9
   use special effects • 9
product operating tips • 10
troubleshooting • 10
```

## features

- 5.0 megapixel maximum resolution
- motion tracking
- 3x digital zoom
- built-in microphone
- adjustable notebook mount

# your new webcam

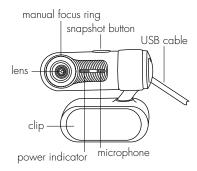

▶ note You must install the driver software before connecting your webcam to your computer.

## install software

### to install the webcam driver

 Insert the installation CD into your computer. On the screen that appears, click install driver.

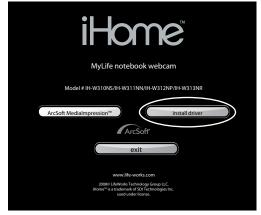

- 2. An InstallShield Wizard dialog box displays. Click Next.
- After the driver has been installed, an InstallShield Wizard Complete dialog box displays. Click Finish.

The main software installation screen displays again.

### to install the included webcam application

1. On the main software installation screen, click **ArcSoft Medialmpression**.

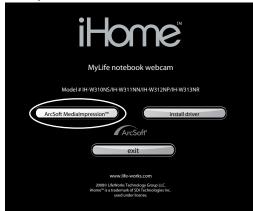

- 2. Select a setup language, then click OK.
- 3. An InstallShield Wizard dialog box displays. Click Next.
- Click Yes to accept the license agreement, then Next to accept the default installation location.
- A Select Program Folder dialog box displays. Click Next.

- After the application has been installed, an Associated File Formats dialog box displays. Click Next.
- An InstallShield Wizard Complete dialog box displays. Click Finish.

The main software installation screen displays again. Click exit. When the USB PC Camera Setup Complete dialog box displays, choose to restart your computer now and click OK.

# connect hardware

1. Connect the USB cable to a USB port on your computer.

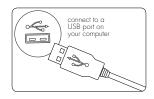

2. Clip the webcam onto the top of your notebook's screen.

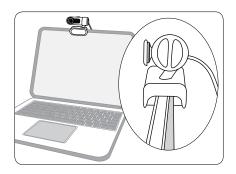

# use your webcam

You can start using your webcam immediately for video conferencing with one of the many video conferencing services available over the internet. Additional features are available through the ArcSoft MediaImpression software.

## advanced features

Click Start > All Programs > ArcSoft MediaImpression > MediaImpression to open the Start Page.

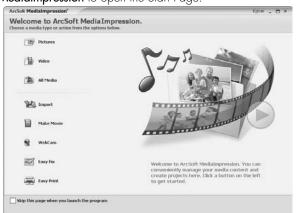

Access all advanced features from this menu.

### capture still shots or videos

 From the Start Page, click WebCam. The Capture window displays.

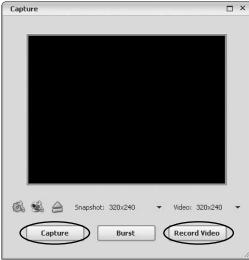

 For a still shot, click Capture. (You can also take a still shot by pressing the snapshot button on top of the webcam.)

- To record a video clip, click Record Video. When done, click Stop Recording. (To improve the quality of your videos see "change video settings" on page 7)
- When capture is complete, close the Capture window. The Media Browser displays, showing all stills and video captured, and the directory in which they were saved.

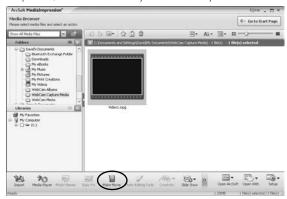

To turn a video clip into a movie, click Make Movie. The Make Movie screen displays.

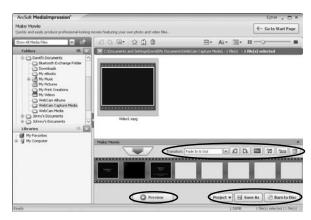

**4.** Add and remove video and still shots as desired to compose your movie.

Change the movie options as desired.

Click Preview to view the movie.

When done and ready to publish, save the project by clicking Project > Save.

To save a copy of the final movie, click Save As.

To burn your movie to a DVD or VCD, click Burn to Disc.

### change video settings

To change video settings and access other webcam settings, click the **webcam settings** icon in the Capture window.

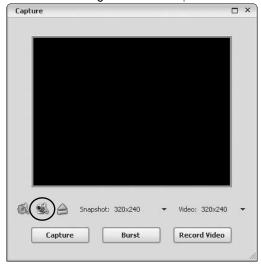

The webcam properties dialog box displays.

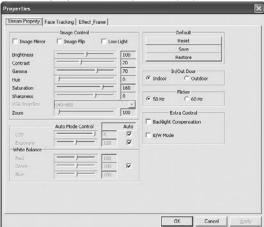

Here you can change image, video and camera settings, as well as set other advanced options.

#### zoom

Your webcam can zoom in as much as 3x. To change the zoom level:

1. Click the **webcam settings** icon in the Capture window (see "change video settings" on page 7).

- 2. The webcam properties dialog box displays. Select the Stream Property tab.
- **3.** Click and drag the **Zoom** slider to change the zoom level, left to zoom out and right to zoom in.

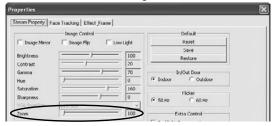

4. Click OK.

### remove video flicker

Video flicker is when the image is not steady, and often appears as a series of bands moving up or down the screen. To remove video flicker:

- 1. Click the **webcam settings** button in the Capture window (see "change video settings" on page 7).
- 2. The webcam properties dialog box displays. Select the Stream Property tab.

 Select the AC power frequency used in your region of the world: 60 Hz for the U.S., Taiwan, Korea or Japan (west), or 50 Hz for Europe, Australia, Africa, Asia, China or Japan (east).

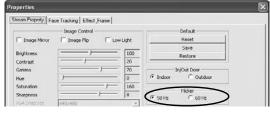

4. Click OK.

## turn on face tracking

Face tracking keeps the camera trained on a person's face without mechanically moving the camera if the person moves around in the chair. To turn on face tracking:

- 1. Click the **webcam settings** icon in the Capture window (see "change video settings" on page 7).
- **2.** The **webcam properties** dialog box displays. Select the **Face Tracking** tab.

3. Select the Face Tracking option.

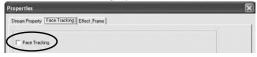

4. Click OK.

### use special effects

A number of effects can be applied to a photo or video. To apply an effect:

- Click the webcam settings icon in the Capture window (see "change video settings" on page 7).
- The webcam properties dialog box displays. Select the Effect\_Frame tab.
- Choose the desired effect from the Effect drop-down list, and choose the desired video frame from the Frame drop-down list.

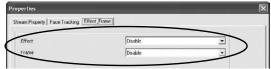

4. Click OK.

# product operating tips

- Your webcam operates best if you sit about 3 ft. (1 m) from the camera. This ensures the picture is not distorted and that the microphone can easily pick up your voice.
- Turn the ring on the front of the webcam to manually focus the image.
- Press the button on top of the webcam to take a still shot.
- Click Extras > Help in ArcSoft Medialmpression for more details on how to use the application with your webcam.

# troubleshooting

### situation try this

### no video is displayed

- Ensure the webcam is connected to the computer.
- Use a different USB port.
- Connect the webcam to a USB port on the computer, not a USB hub.
- Uninstall and reinstall the driver. To uninstall the driver, click Start > Control Panel > Add or Remove Programs, select MyLife Notebook Webcam and click Change/ Remove.

#### video stutters or stops

- Disconnect and reconnect the webcam.
- Ensure the webcam is connected to a USB 2.0 port (not a slower USB 1.1 port).

#### **FCC Statement**

This device complies with part 15 of FCC Rules. Operation is subject to the following two conditions: (1) this device may not cause harmful interference, and (2) this device must accept any interference received, including interference that may cause undesired operation. This equipment has been tested and found to comply with the limits for a Class B digital device, pursuant to part 15 of FCC Rules. These limits are designed to provide reasonable protection against harmful interference when the equipment is operated in a residential installation. This equipment generates, uses, and can radiate radio frequency energy and, if not installed and used in accordance with the instruction guide, may cause harmful interference to radio communications. However, there is no guarantee that interference will not occur in a particular installation. If this equipment does cause harmful interference to radio or television reception, which can be determined by turning the equipment off and on, the user is encouraged to try to correct the interference by one or more of the following measures:

- · Reorient or relocate the receiving antenna.
- Increase the separation between the equipment and the receiver.
- Connect the equipment into an outlet on a circuit different from that to which the receiver is connected.
   Consult a service representative for help.

Properly shielded and grounded cables and connectors must be used in order to comply with FCC emission limits. LifeWorks is not responsible for any radio or television interference caused by using other than recommended cables and connectors or by unauthorized changes or modifications to this equipment. Unauthorized changes or modifications could void the user's authority to operate the equipment.

Responsible party: LifeWorks Technology Group LLC 1412 Broadway New York, NY 10018

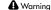

Improper setup, use and care of this product can increase the risk of serious injury, death or device damage. Read and keep this guide and all other printed guides for future reference. For updated guides or replacements, go to www.life-works.com

#### ♠ Do Not Attempt Repairs

Do not attempt to take apart, open, repair, service or modify the device(s). Doing so may risk electric shock or other hazard. Evidence of any attempt to open or modify the device, including any peeling, puncture or removal of labels, will void the Limited Lifetime Warranty.

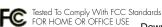

Printed in China

© 2008 LifeWorks Technology Group LLC.
iHome™ is a trademark of SDI Technologies Inc. used under license.

Windows Vista® is a registered trademark or trademark of Microsoft Corporation in the United States and/or other countries.
All other brands and logos are trademarks of their respective companies.

**technical support**for technical support please visit

www.life-works.com or call (877) LIFE-540 (877-543-3540) lifetime warranty

for warranty information, please visit www.life-works.com/warranty

for model numbers

numbers

IH-W310NS IH-W311NN IH-W312NP IH-W313NR

document version number 0811-0

Download from Www.Somanuals.com. All Manuals Search And Download.

Free Manuals Download Website

http://myh66.com

http://usermanuals.us

http://www.somanuals.com

http://www.4manuals.cc

http://www.manual-lib.com

http://www.404manual.com

http://www.luxmanual.com

http://aubethermostatmanual.com

Golf course search by state

http://golfingnear.com

Email search by domain

http://emailbydomain.com

Auto manuals search

http://auto.somanuals.com

TV manuals search

http://tv.somanuals.com